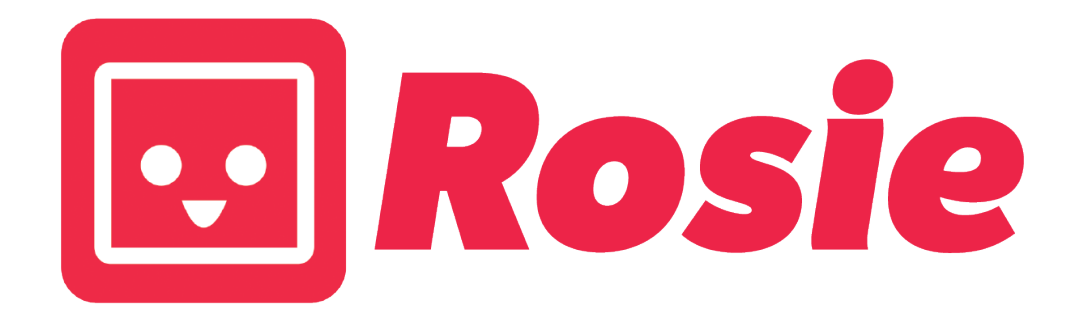

# **New Users Guide**

Step-by-Step Directions for Placing Your First Order

## **Introduction**

#### **About Rosie**

Rosie lets you shop online or from your mobile device from local grocery stores for delivery or in-store pickup. Rosie is the fastest, most convenient way to shop for groceries in your community! All of your favorite items are available for purchase through Rosie, from fresh produce to frozen items and cleaning supplies, with 100% guaranteed satisfaction.

#### **Quality**

Customers receive only the highest quality products from the grocers available on Rosie. Our retailers want to be your grocer of choice, and they will go out of their way to provide you with the freshest, highest quality products. By shopping with Rosie, your satisfaction is 100% guaranteed!

#### **Payment**

Customers' credit/debit cards are authorized when you check out on Rosie's website, but not charged. The card is authorized for 125% of the estimated total price, to account for possible variances in item weights and substituted products. When the store finishes preparing your order your card will then be charged for the exact amount of products you actually receive.

# **Table of Contents**

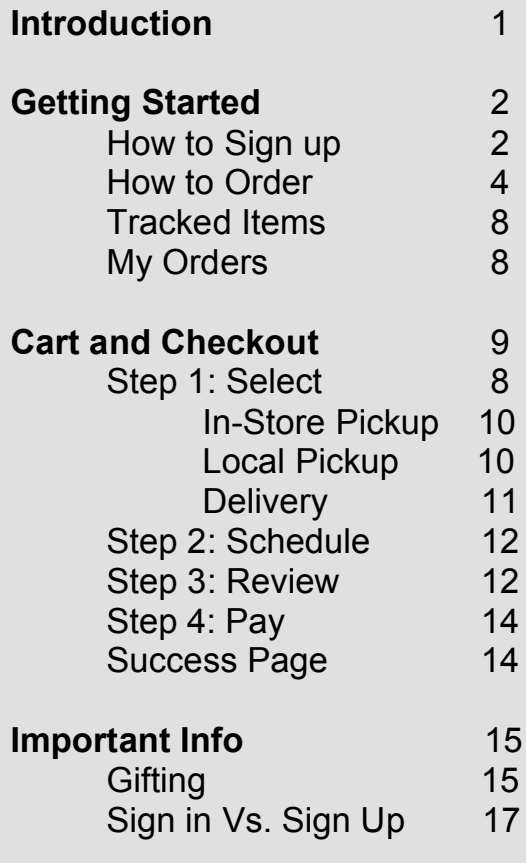

**Thank You** 18

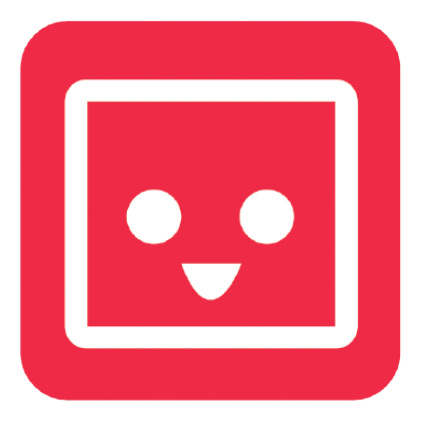

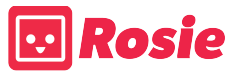

# **Getting Started**

#### How to Sign Up

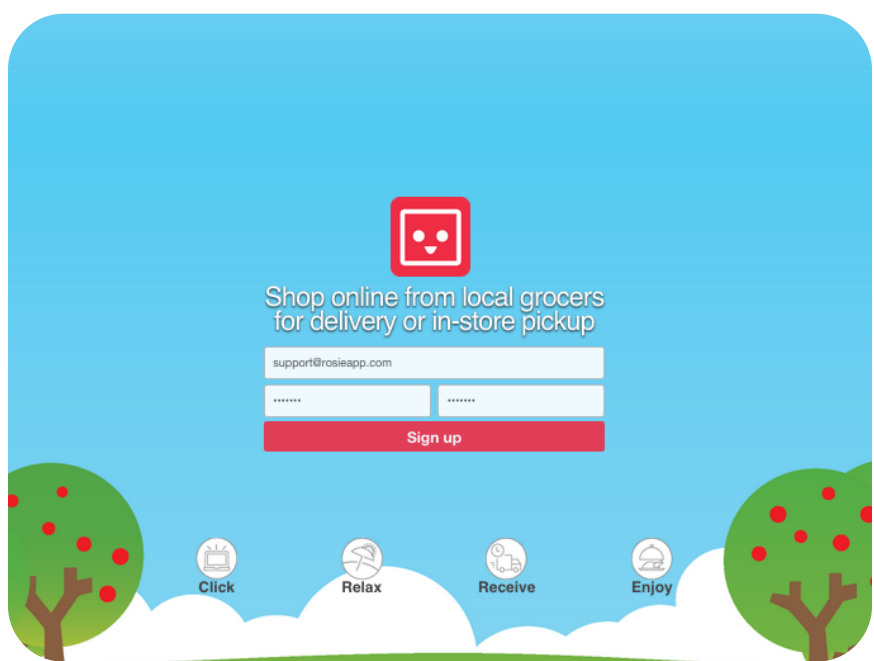

To sign up for a Rosie account visit www.rosieapp.com, enter your email address and password. To continue, please select the red "Sign up" button.

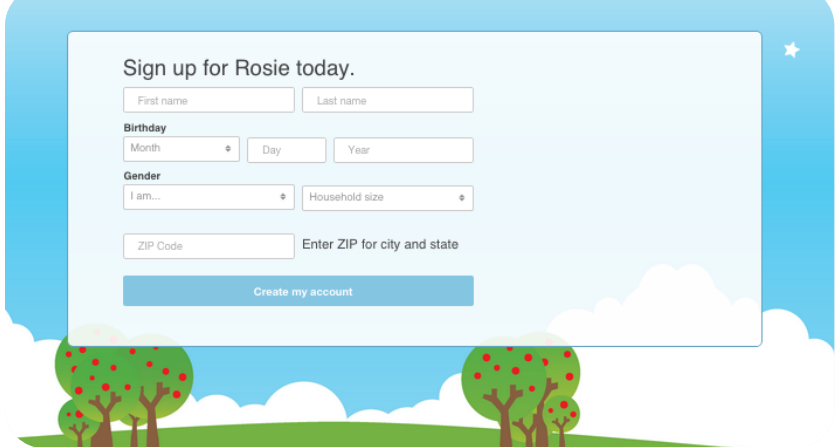

After clicking the red "Sign up" button on the homepage, please enter your personal account information. This includes name, birthdate, gender, household size, and ZIP code. Once all of the fields are highlighted in green, please continue by selecting the blue "Create my account" button.

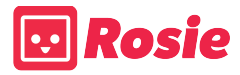

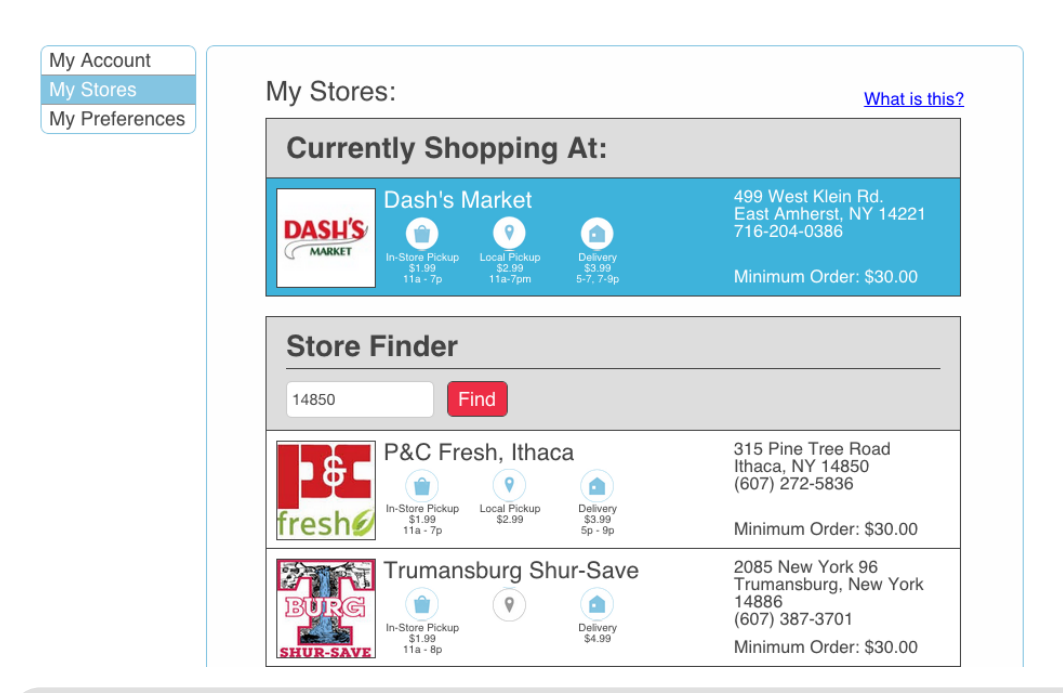

Great! You have successfully created an account! The next step is to select the store you would like to shop at. You may either search for your store by entering your Zip code in search bar below "Store finder or you can simply scroll through the list of stores available.

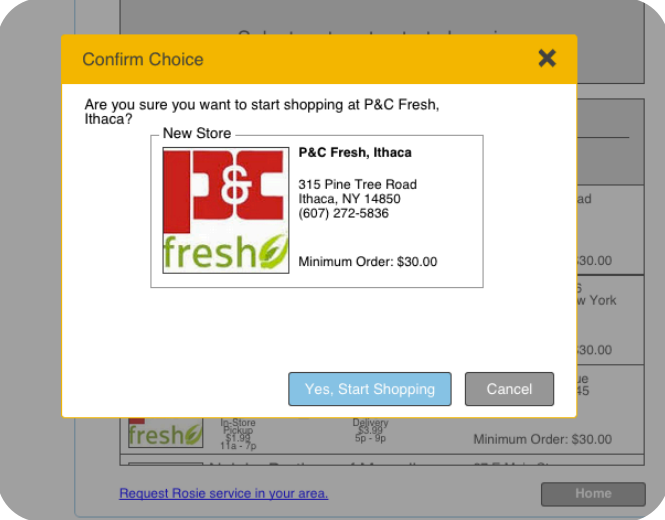

We will then ask you to confirm that this is indeed the store that you would like to shop at. If it is, please continue by selecting, "Yes, start shopping". If it not the correct store, please select cancel and choose a different store. You may also confirm that you have selected the correct store by viewing your Store's logo in the top left hand corner of the page.

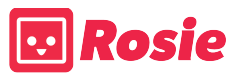

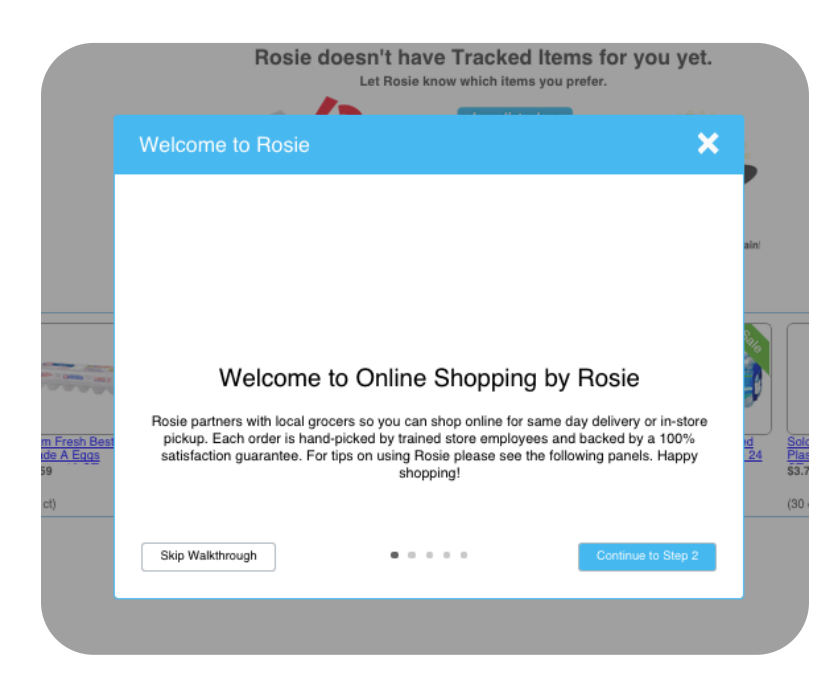

Before landing on the Rosie Dashboard, will give you a brief walk through of a few tips that we would like to share with you! They include how to search for as well as adding notes to items with your personal requests!

#### How to Order

Welcome to the Rosie Dashboard!

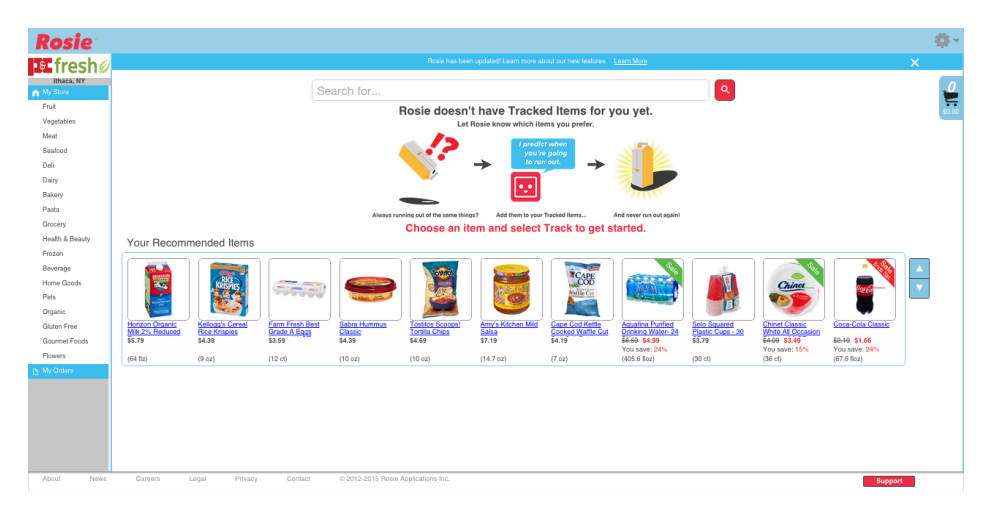

After selecting your store you will be brought to the Rosie Dashboard. On the Rosie Dashboard you can search for items and add them to your cart.

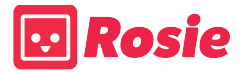

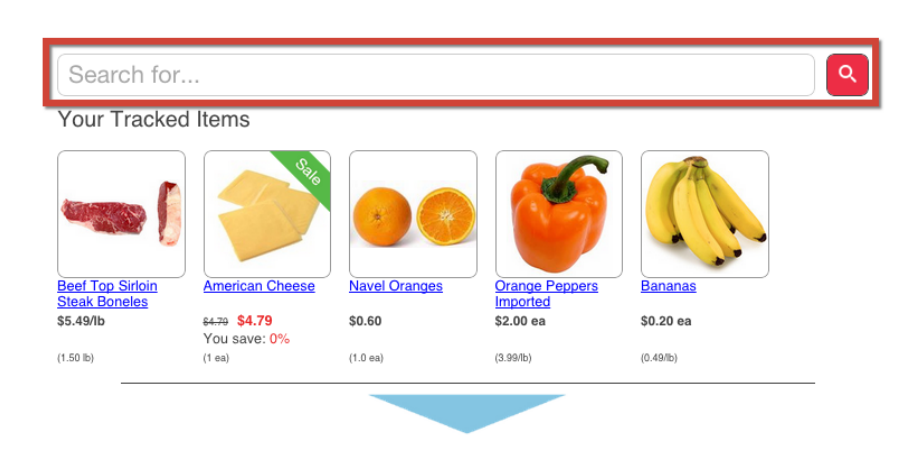

On the Rosie Dashboard you can search for items using the Search Bar. This option will allow you to search for items by type or by brand name. We suggest using broad search terms while seeking items. If your entry is too specific, Rosie may not be able to find it for you.

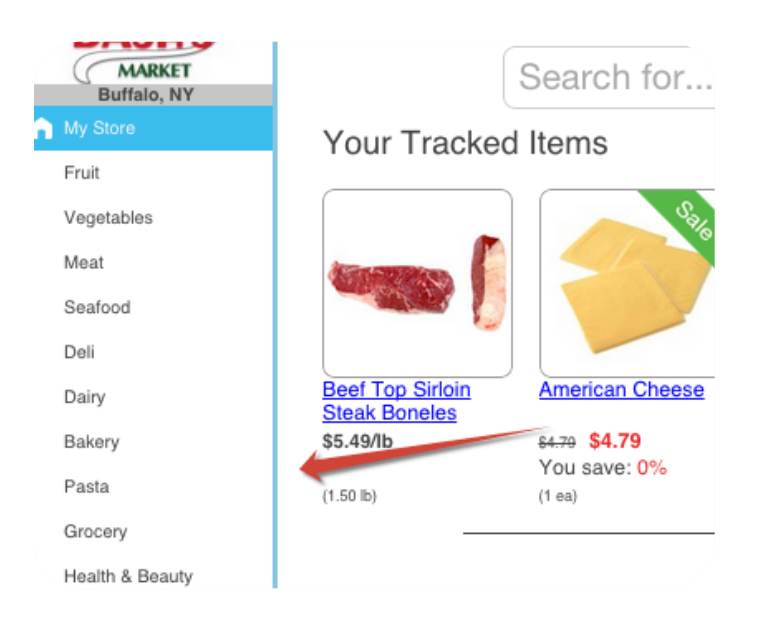

In addition, the menu on the left-hand side of the screen allows you to search for items by category. Rosie Categories are broken up similarly to departments in a grocery store. To return to the Dashboard homepage, simply select the "My Store" button at the top of the menu.

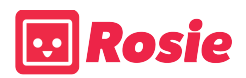

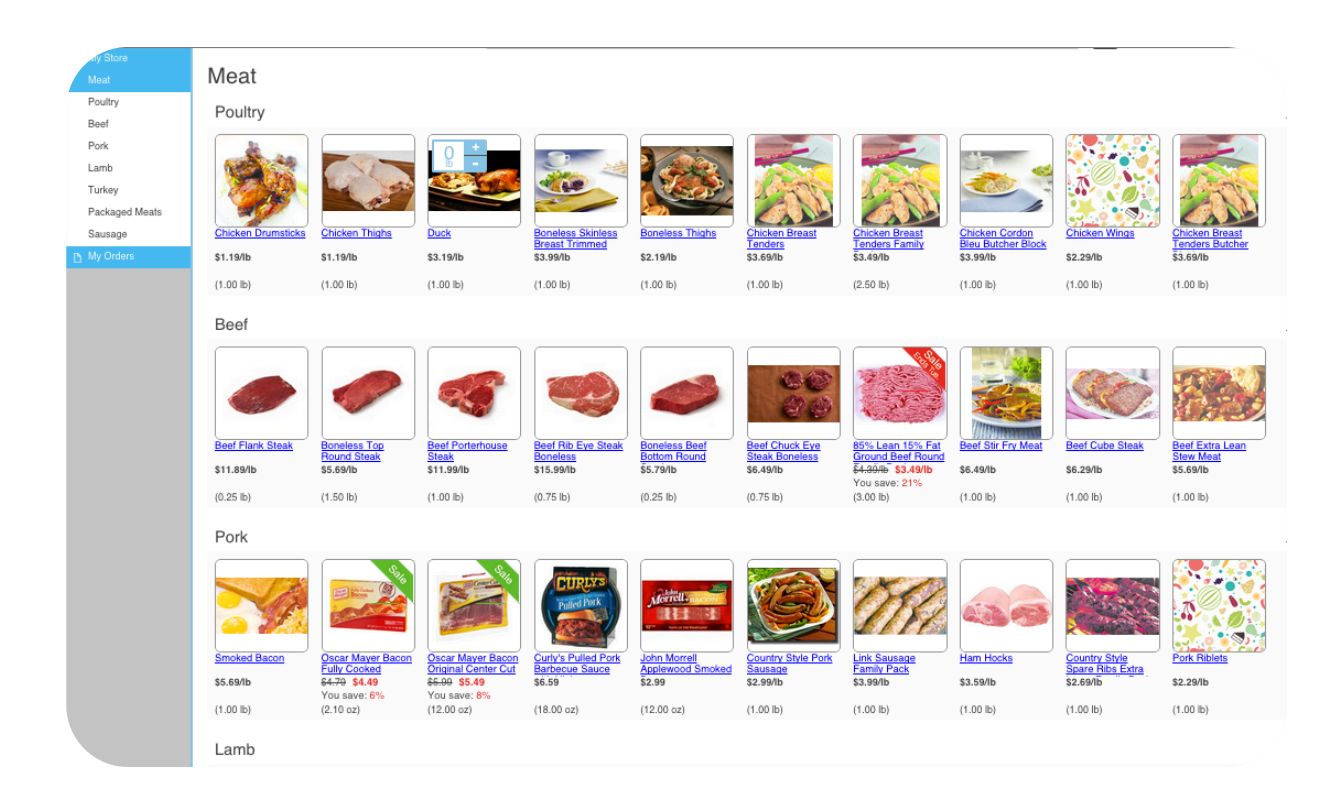

Rosie Categories also include subcategories. In the example provided above, the "Meat" category provides numerous subcategories such as; Poultry, Beef, Pork, Lamb, Turkey, Packaged Meats and Sausage.

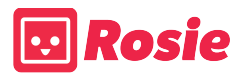

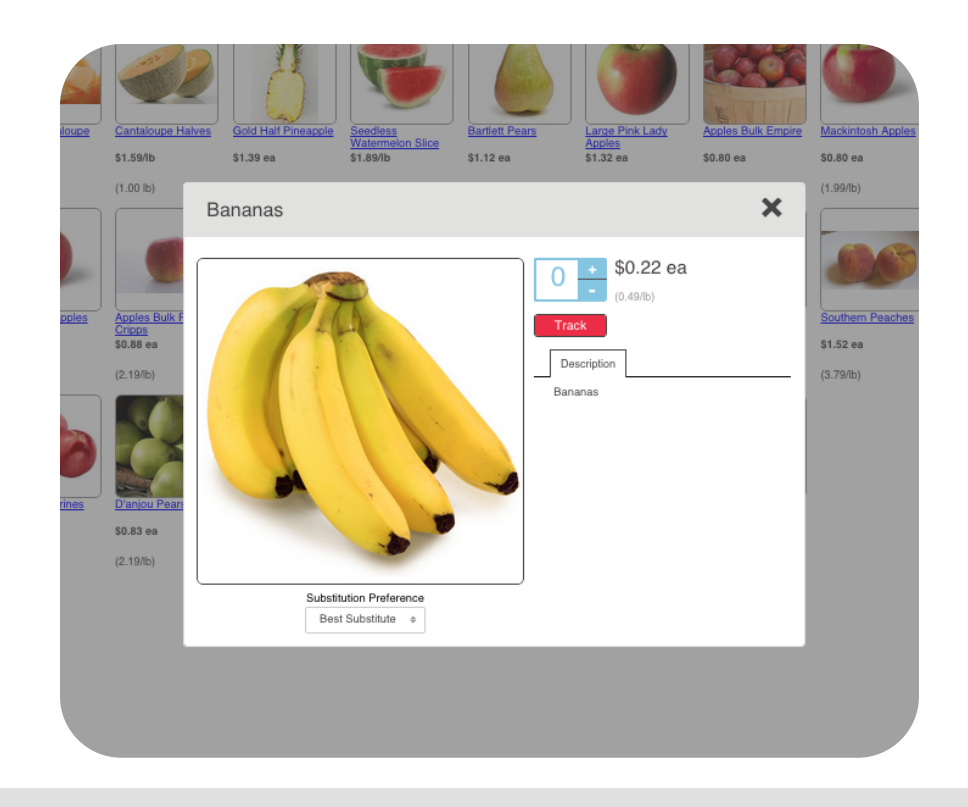

Once you have selected an item, an Item Detail Window will appear. This window will allow you to add or remove an item to your cart, track an item, view the item's description, and select your substitution preference.

- To add or remove an item from your cart, please select the blue plus and minus buttons.
- Please select the red "Track" button if you would like to add the item to your "Tracked Items" list. You can confirm the item is tracked once the button turns grey and says "Untrack".
- At the bottom of the window, you may choose your substitution preference for the item. Selecting the "Best Substitution" options lets the store know that they may choose the best substitute if they do not have that item in stock at that time. You may also add a Note to the item for your specific requests!

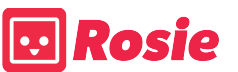

#### Tracked Items

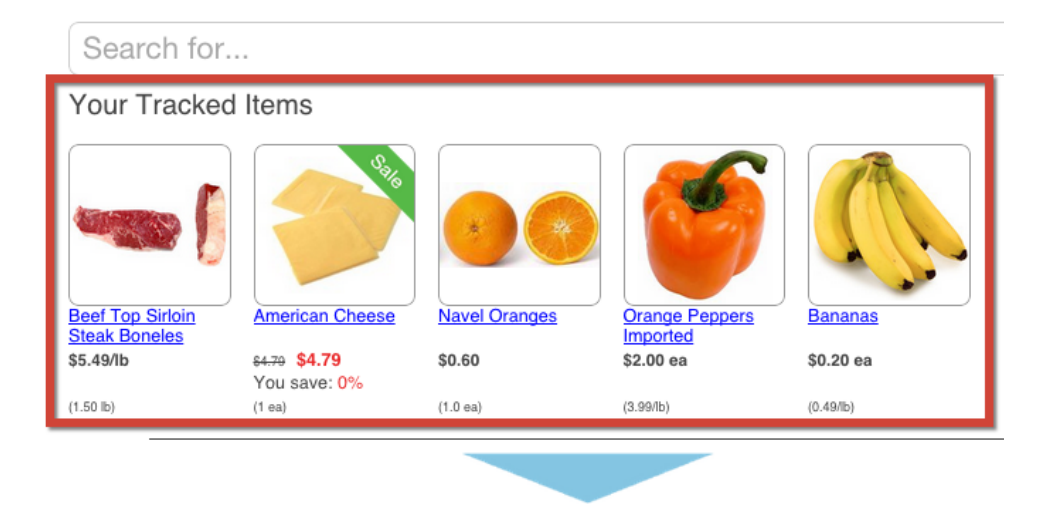

The list of all of your Tracked items is available to view on the Rosie Dashboard. This list contains all of the items that you have saved by selecting the red "Track" button in the item Detail Window. You will be able to view these items every time you log on to Rosie.

#### My Orders

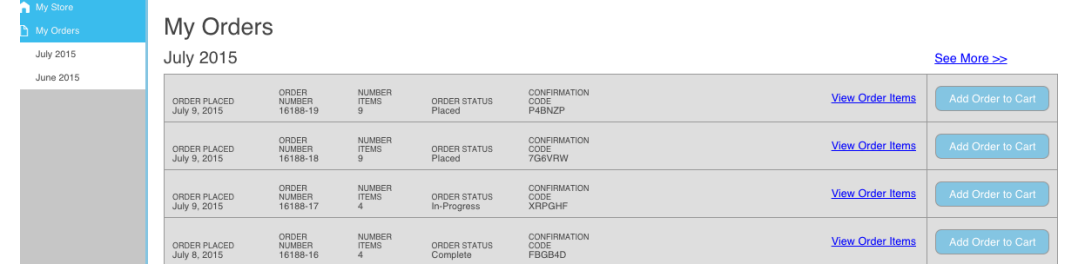

The My Orders page, accessible from the bottom of the Categories Menu, allows you to view all of you previously placed orders. To add the exact items from a previous order to your cart, please select the blue "Add Order to Cart" button.

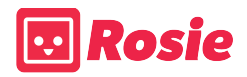

# **Your Cart and Checkout**

This menu will allow you to view the items in your cart, see the order's subtotal, and to confirm whether you have reach the Minimum Order Amount. To begin the Checkout Process, please select the red "Checkout" button.

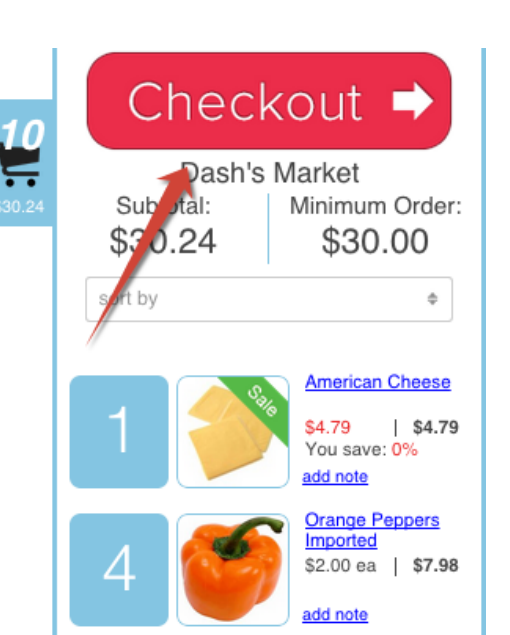

# Step 1: Select

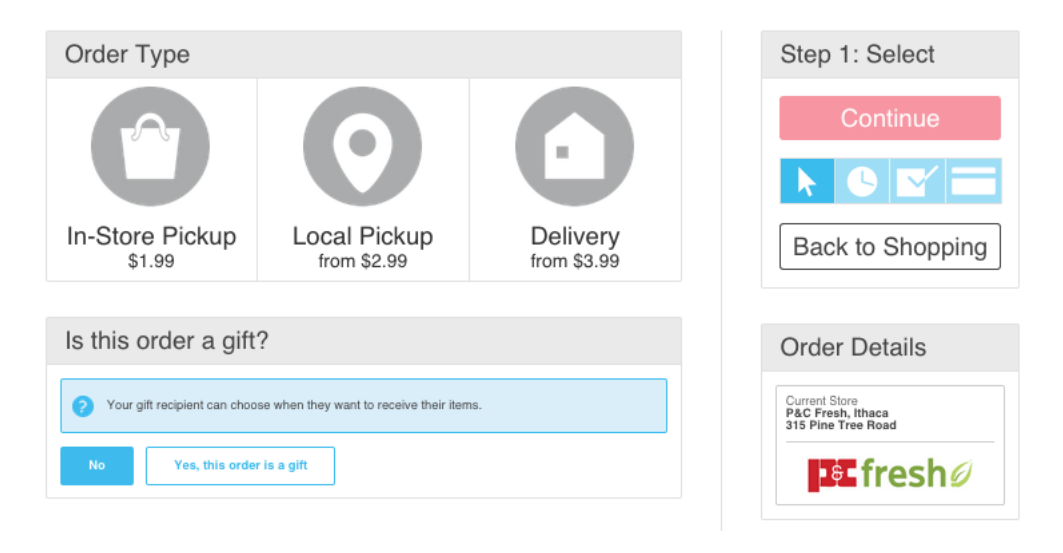

In the first step of the Checkout process you can choose between In-Store Pickup, Local Pickup, and Delivery. In some cases your store may not offer all three Order Type options. After clicking your order type it is highlighted in blue.

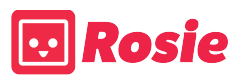

## In-Store Pickup

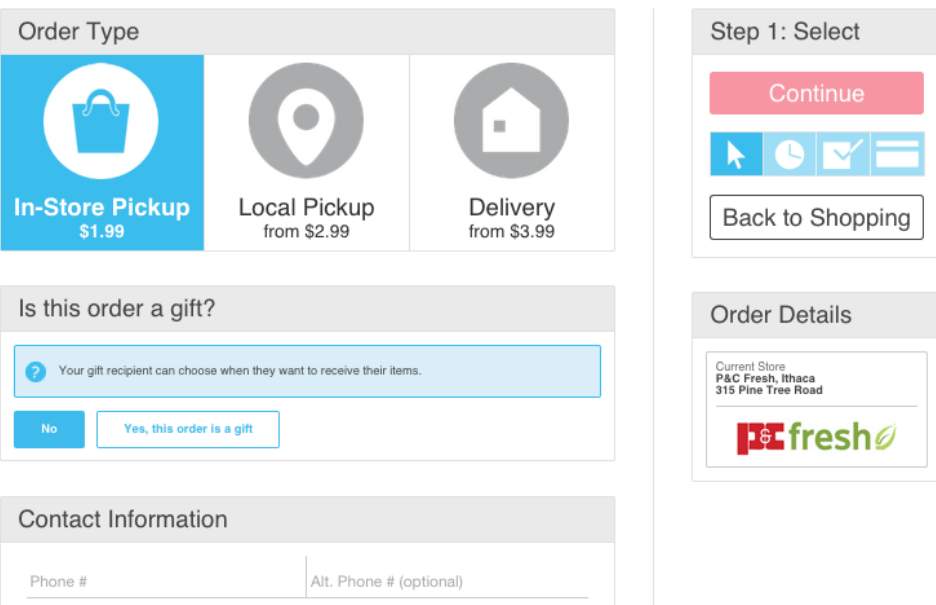

If you have selected In-Store Pickup, please enter your phone number in the Contact Information field. This will allow the store to communicate with you if they have any questions or concerns in regards to your order. After entering your information click the red "Continue" button on the right of your screen

## Local Pickup

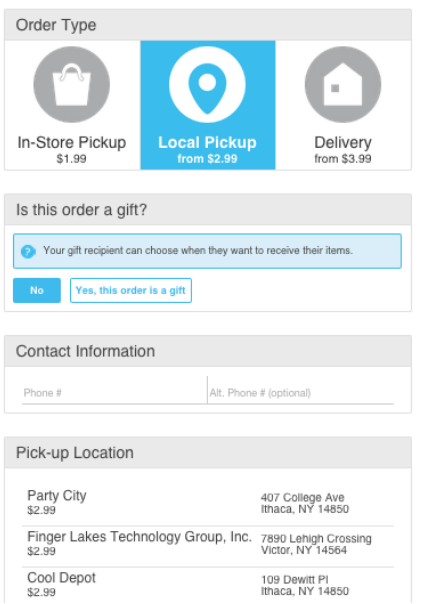

If you have selected Local Pickup, please provide your phone number and choose your desired local pickup location.. After entering your information click the red "Continue" button on the right of your screen

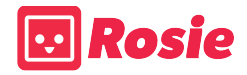

#### **Delivery**

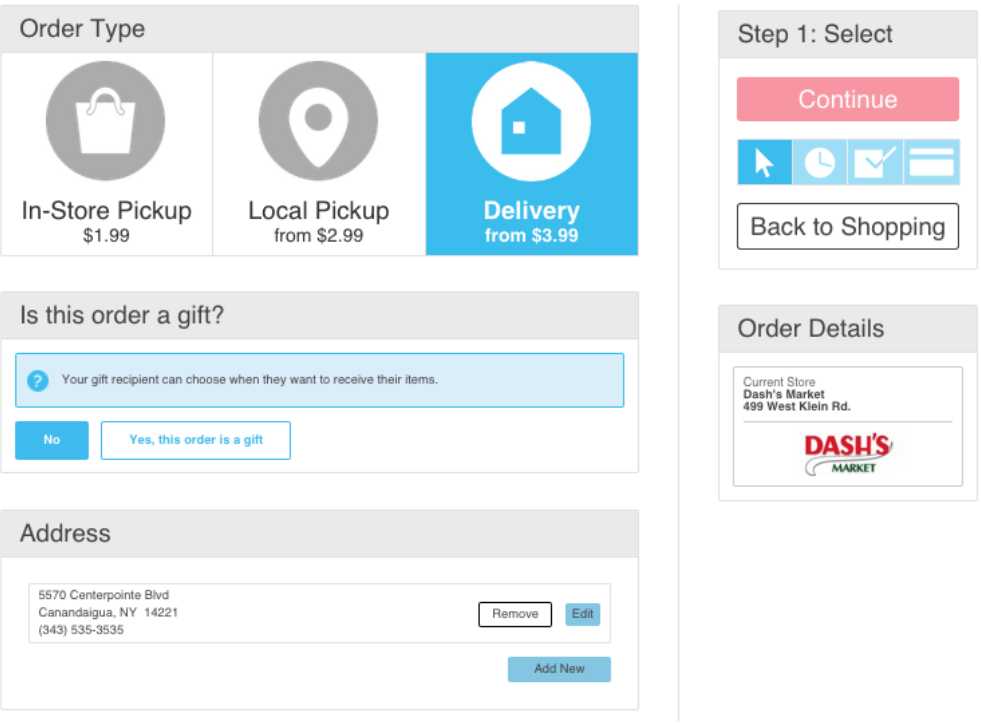

If you have selected Delivery as your order type, please add your address information in the Address box. If you would like Rosie to remember this address or future order, please mark the "remember this address" box. Once you have saved your address, you can add Delivery Notes for the Driver such as, "Please use the side door". After all of the delivery information has been entered, please click the red "Continue" button on the right of your screen. If the "Continue" button is a dull red color, that indicates that not all of the required information has been filled in. Any empty fields will be highlighted in red.

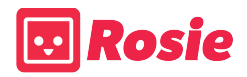

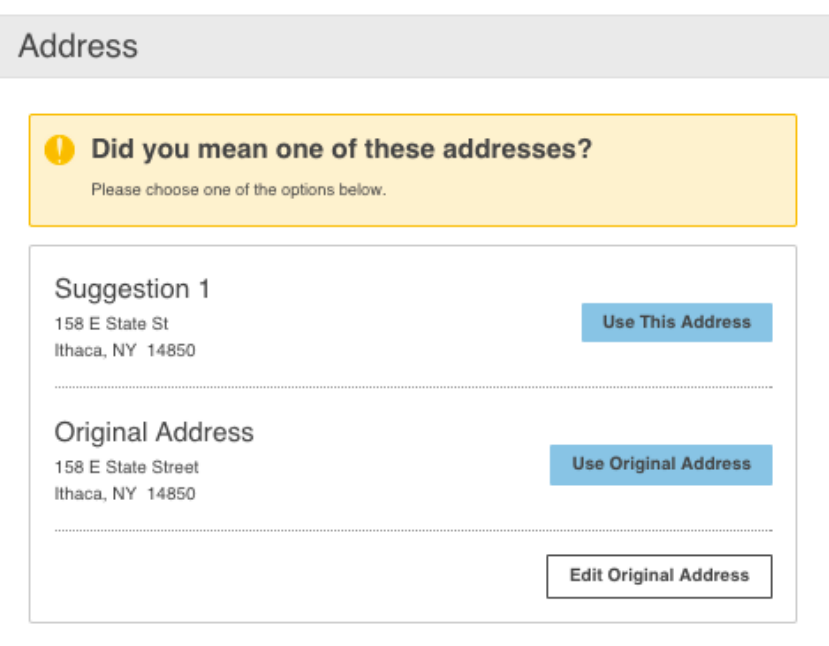

After you save your address, Rosie will ask you whether you would like to use the Original Address you provided or the Suggested address provided by Rosie. There should not be any significant differences between the Original and Suggested Address, but the advantage of using the Suggested Address is that it provides exact coordinates, increasing accuracy for the Delivery Driver.

# Step 2: Schedule

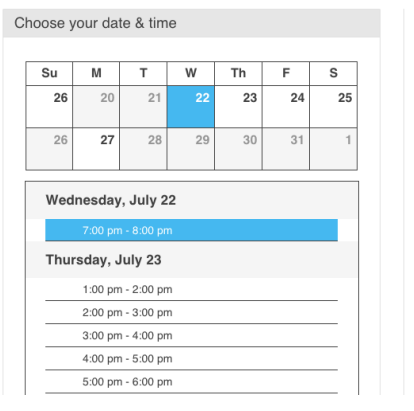

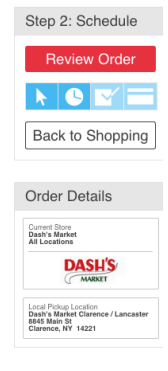

In Step 2 of the Checkout process, please choose the desired date and time for you Pickup or Delivery. Using the provided calendar, you can select the current available time slots for you store. To proceed to Step 3, please select the red "Continue" button.

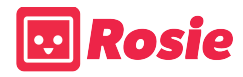

# Step 3: Review

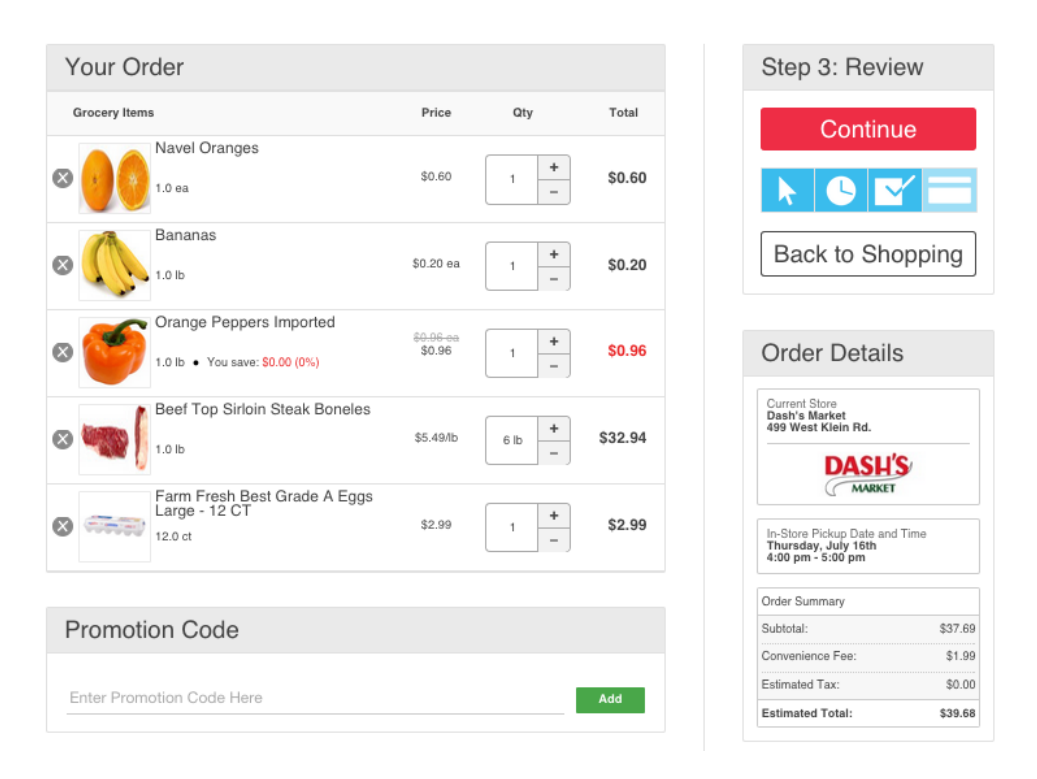

The Order Review page is the third step of the Checkout process. Under the "Your Order" section, you can view each item within your order with the option to increase or decrease the quantity or completely remove it for your cart. If you have an active Promotion Code for Rosie, Step 3 of Checkout provides a field to apply it to your order. Please remember when typing in a promo code, do not use any spaces.

On the right-hand side of the screen, there is an Order Details box presenting your Order Summary. The summary includes; subtotal, the Pickup or Delivery fee, estimated tax, Promotion Code deduction, and the estimated Total for your Order.

Once you finished reviewing your order, please select the red "Continue" button to proceed to the final step of Checkout.

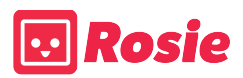

# Step 4: Pay

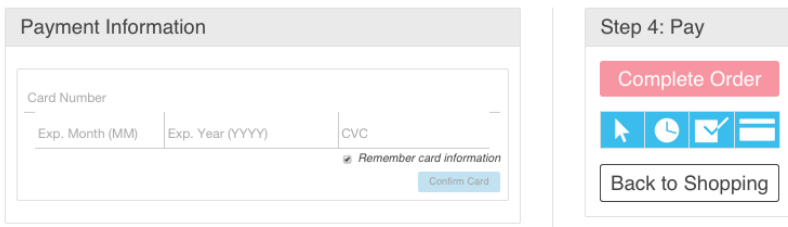

On Step 4 of Checkout, please enter your Credit Card information. When entering your information, please pay close attention to how you enter your information. Please not spaces and make sure the expiration year is four digits.

## Succes Page

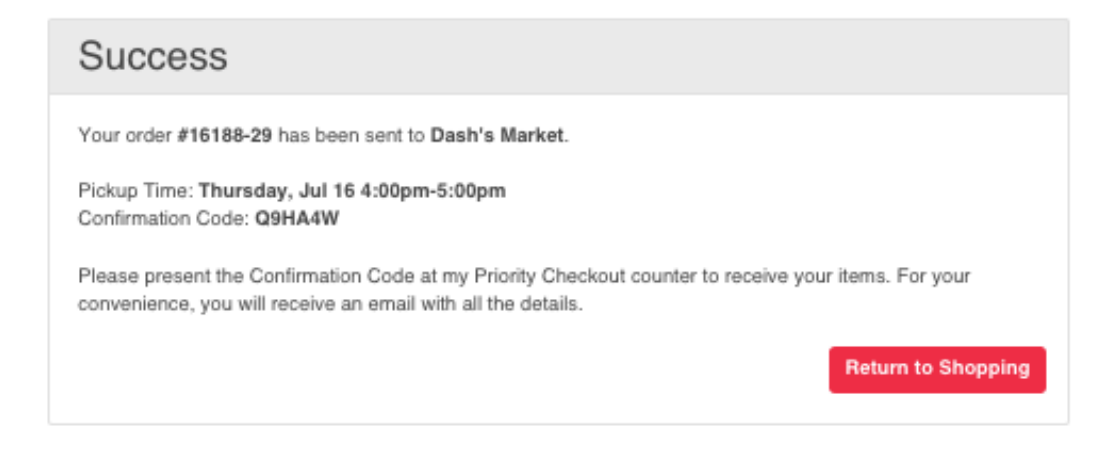

Once you order has been completed, you will be directed to the success page. This final page provides you with your order number, Order Information and your order specific Confirmation Code. Please remember that it is very important to give the store or the Delivery Driver your Confirmation Code when you are getting your order. This information can be accessed both Confirmation emails you will receive once your order has been placed or by logging into the site and look at your placed orders under "My Orders".

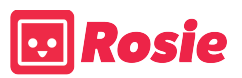

# **Important Information**

## **Gifting**

Would you like to send a gift of groceries to a friend or family member? Rosie can help you do that! You are able pick an order just as if you were picking it for yourself but the checkout process is slightly different.

Step 1 of Checkout

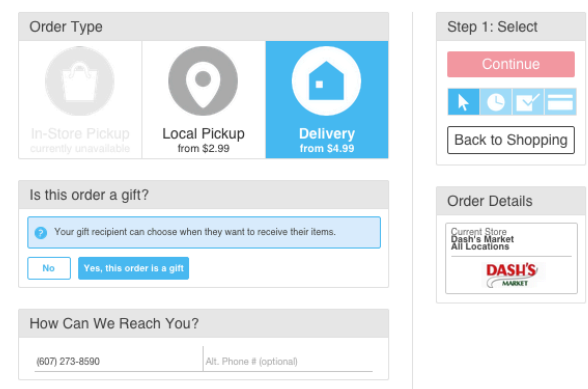

In the first step of Checkout, there will be a prompt asking you if you would like to make this order a gift, if yes, please confirm by selecting "yes, this order is a gift". Once chosen, the box will be highlighted blue.

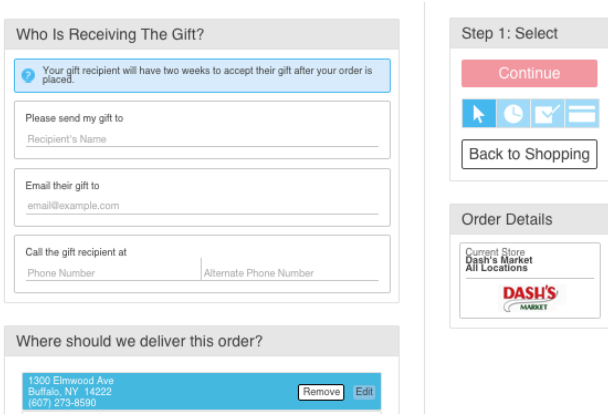

The next step is choose where this gift will be delivered. You may either add a new address or use an address that you have previously saved.

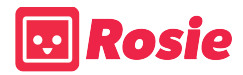

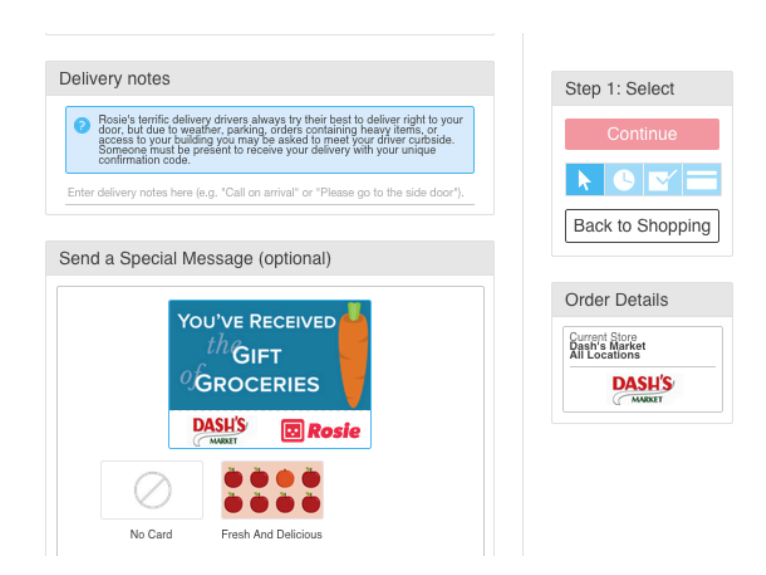

The final step is to choose a date and time. You may choose the date and time for the order and the gift receiver will be sent an email from Rosie alerting them that an Order has been placed for them. The alternative is to let them choose the date and time, but keep in mind this means that they must either sign up or already have an existing account.

The gift giver will receive an email alerting them that the order has been placed and once the order has been received.

The gift receiver will be alerted via email when the order is Ready. If they have given the choice to pick a date and time, they will also be sent an email stating that the order has been placed and asking them to sign in and choose the time and date.

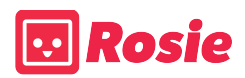

# Sign in Vs. Sign up

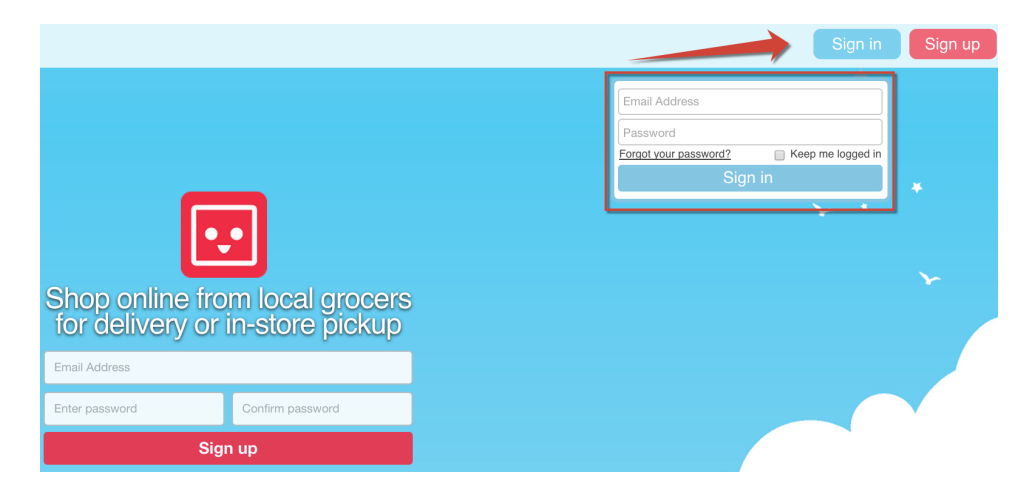

To Sign in to your preexisitng Rosie account use the blue "Sign in" button at the top right of the Homepage. Enter your Email Address and Password and click "Sign in"

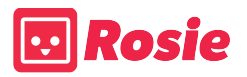

That's it! You're now ready to place your first Order on Rosie. We hope this guide helps make your online shopping experience with Rosie as easy as pie.

As always, if you have any questions, call 1-855-ROSIENOW (1-855-767-4366), or email support@rosieapp.com.

Thank you for shopping with us!

Cheers, Rosie

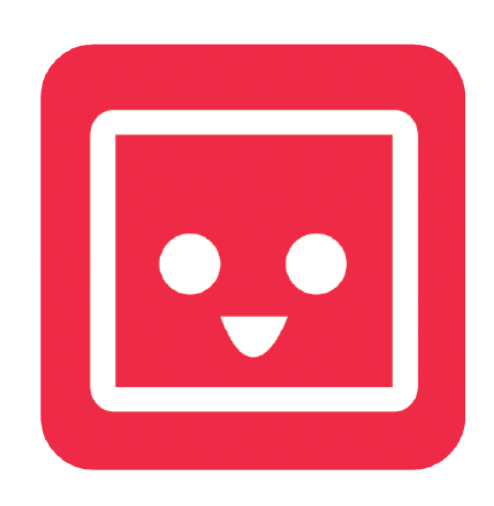

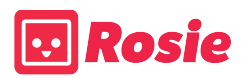